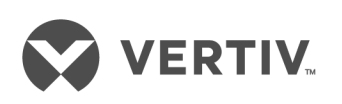

# Liebert®

GXT4™ Configuration Program

Installer/User Guide

The information contained in this document is subject to change without notice and may not be suitable for all applications. While every precaution has been taken to ensure the accuracy and completeness of this document, Vertiv assumes no responsibility and disclaims all liability for damages resulting from use of this information or for any errors or omissions. Refer to other local practices or building codes as applicable for the correct methods, tools, and materials to be used in performing procedures not specifically described in this document.

The products covered by this instruction manual are manufactured and/or sold by Vertiv This document is the property of Vertiv and contains confidential and proprietary information owned by Vertiv. Any copying, use or disclosure of it without the written permission of Vertiv is strictly prohibited.

Names of companies and products are trademarks or registered trademarks of the respective companies. Any questions regarding usage of trademark names should be directed to the original manufacturer.

#### **Technical Support Site**

If you encounter any installation or operational issues with your product, check the pertinent section of this manual to see if the issue can be resolved by following outlined procedures. Visit [https://www.VertivCo.com/en-us/support/](https://www.vertivco.com/en-us/support/) for additional assistance.

# **TABLE OF CONTENTS**

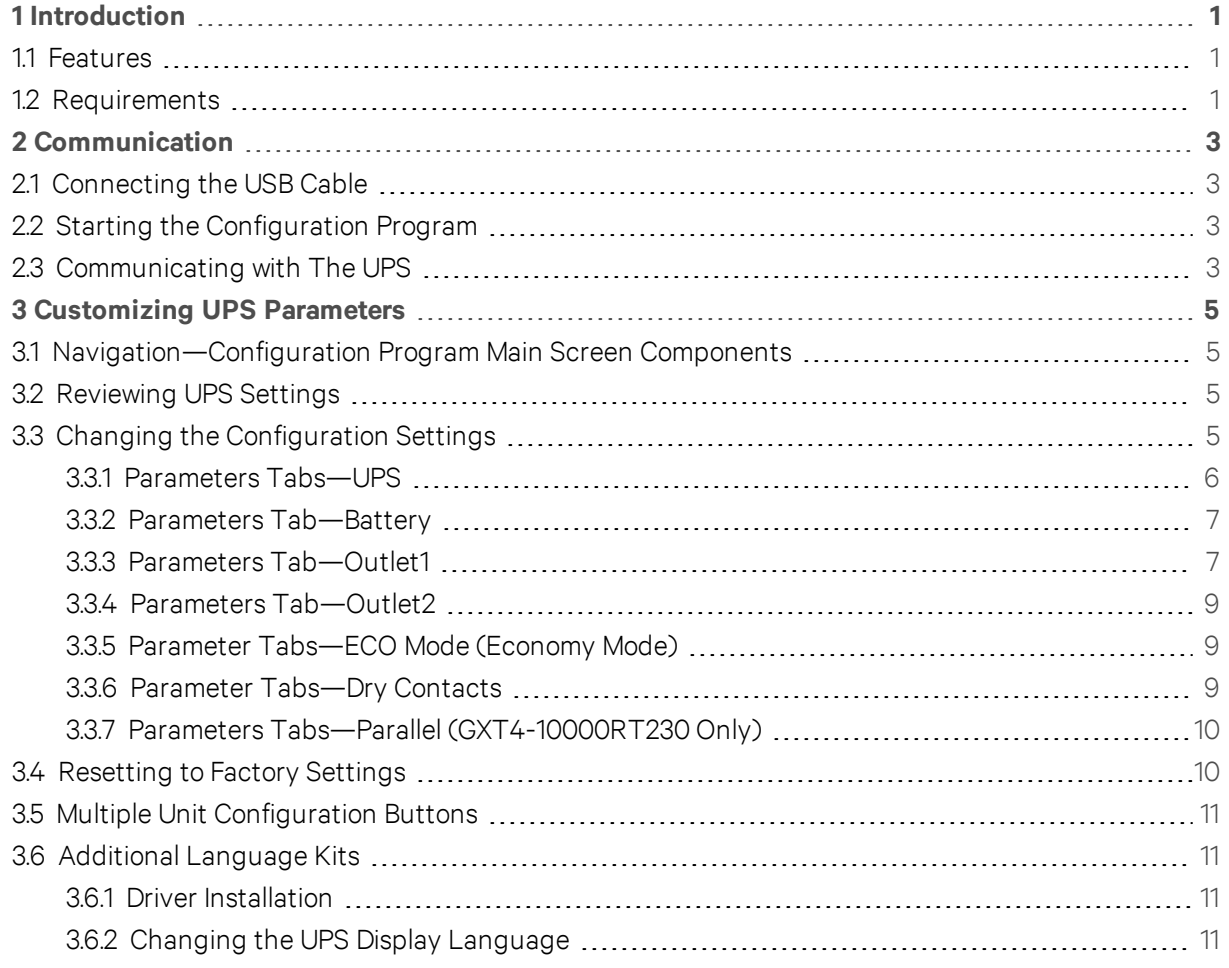

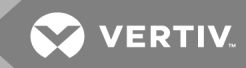

# <span id="page-4-0"></span>**1 INTRODUCTION**

The Liebert GXT4 configuration program permits customizing features of the Liebert GXT4 UPS.

Most of the UPS's settings can be modified through the onboard LCD, but this configuration program allows additional modifications. This program is compatible only with UPS models beginning with *GXT4*, as in *GXT4-3000RT120*.

# <span id="page-4-1"></span>**1.1 Features**

Among the Liebert GXT4's features that can be customized are:

- Output voltage
- Auto-Restart
- Startup on bypass
- Guaranteed shutdown
- Audible alarms, including line-neutral-reversal, missing-ground wiring alarm (500~3000VA, 120V models only), Low Battery Warning alarm time
- Frequency converter operation with a fixed output frequency of 50Hz or 60Hz
- Auto-Battery test
- Auto-Battery test interval
- Shutdown setting of Pin 1 & 2 (Any Mode Shutdown)
- Parallel mode (model only GXT4-10000RT230)
- ECO mode (economy operation)
- Programmable outlet groups (only for 500~3000VA models)

# <span id="page-4-2"></span>**1.2 Requirements**

This program requires:

- A Liebert GXT4 UPS (model number must begin with *GXT4*, as in *GXT4-1500RT120*
- A computer, either a tower or laptop, with:
	- Microsoft<sup>®</sup> Windows<sup>®</sup> XP or later operating system
	- CD/DVD drive
	- Open USB port
- USB cable (included in the UPS accessory package)

This page intentionally left blank

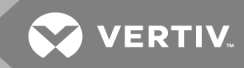

# <span id="page-6-0"></span>**2 COMMUNICATION**

This section details how to establish communication with the UPS, including connecting the USB cable, starting the configuration program and communicating with the UPS.

# <span id="page-6-1"></span>**2.1 Connecting the USB Cable**

Proper installation requires connecting the USB cable between the UPS and the computer before starting the configuration program.

To connect the USB cable:

- 1. Connect one end of the USB cable to the USB port on the UPS.
- 2. Connect the other end of the USB cable to a USB port on the computer.

### <span id="page-6-2"></span>**2.2 Starting the Configuration Program**

To start the program:

- 1. Place the CD into the CD/DVD drive of the computer. The computer should immediately display the main menu.
- 2. If the program does not run the program automatically, use the Windows Explorer to navigate to the CD/DVD drive (this typically is drive letter "D").
- 3. Find and double-click the *AutoRun.exe* file on the CD to start the program. The program's main menu should appear.

# <span id="page-6-3"></span>**2.3 Communicating with The UPS**

From the main menu, select the Liebert GXT4 Configuration Program and click the program icon to launch the program.

If the configuration program fails to read data from the Liebert GXT4, an error message will be displayed.

If this happens:

- 1. Verify that the USB cable is connecting the computer and the UPS. Proper installation requires connecting the USB cable between the UPS and the computer before starting the configuration program.
- 2. Verify that the UPS has input power.
- 3. Temporarily remove the communication card from the Liebert IntelliSlot™ port of the UPS.
- 4. Verify that the USB port is not being used by another program on your computer.
- 5. Click the Retry button on the error message window.
- 6. Follow the on-screen prompts to continue the configuration.

This page intentionally left blank

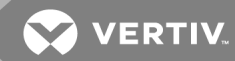

# <span id="page-8-0"></span>**3 CUSTOMIZING UPS PARAMETERS**

This chapter describes how to navigate the program, including reviewing and changing UPS configuration settings to customize it for the application.

# <span id="page-8-1"></span>**3.1 Navigation—Configuration Program Main Screen Components**

Once the configuration program has communicated with the UPS, the program will open. The following list describes the main-sreen components:

- Program Tabs—Separate the operating parameters for the Liebert GXT4 UPS
- Parameter Window—Contains the parameters specific to the Liebert GXT4 that allow customizing its settings
- Function Buttons
	- Refresh—Refreshes or reloads the page with the settings currently saved in the UPS. Use this button to reset values to the last saved version should changes be made but not yet applied.
	- Exit—Used to exit the program. Using this button will cancel any changes to the settings that were not saved/applied.
	- Apply—Saves settings to the UPS; must be clicked to make changes to the UPS.
	- Factory Setting—Resets all parameters to the factory defaults
- Multiple Unit Configuration Buttons—Download and Upload

These two buttons are used to speed up configuration of multiple units that require the same configuration settings.

#### NOTE: All UPS units must be the same model and voltage.

- Download—Copies the operational parameters on a UPS to a computer hard drive or other storage media, such as a USB drive.
- Upload—Copies the configuration settings saved with the Download button to a second UPS to quickly apply the same settings.
- Change Display Language—Determines the language that will be used on the UPS's display.

# <span id="page-8-2"></span>**3.2 Reviewing UPS Settings**

Once the configuration program has communicated to the UPS, the program can be used to review the UPS settings while the UPS is operating in any mode (such as on utility power, on battery power, on bypass or in ECO mode operation).

# <span id="page-8-3"></span>**3.3 Changing the Configuration Settings**

Suggested settings for the UPS model being configured are available in drop-down menus and with radio buttons and check boxes. Most UPS settings can be changed while the UPS is operating in any mode, but changing some settings on the UPS and Parallel tabs require the UPS to be in Standby mode (AC input power available, no output power available).

Changing any value by selecting/deselecting a setting in the Parameter window will not immediately change the settings in the UPS. The displayed settings may be modified until they are satisfactory. Then the values may be saved with the Apply button. Whenever a value is saved a confirmation message will be displayed.

#### <span id="page-9-0"></span>**3.3.1 Parameters Tabs—UPS**

The UPS tab allows changing the default output voltage. This should match, as close as possible, the input voltage where the UPS is installed. This tab also allows changing how the UPS will start and can also operate as a frequency converter.

#### **Output Voltage Selection**

The output voltage displayed in the Output text box is the nominal input/output voltage rather than a measured value. The drop-down box will show the L-N voltages available. Select the voltage that matches the utility voltage at the site.

#### **Enable Auto Restart**

If input power is unavailable for an extended time, the UPS will shut down when its batteries are depleted or when a shutdown signal is sent by the computer operating system to limit battery depletion (communication data or contact closure). If *Enable auto restart* is checked, the UPS will restart when input power is restored. If the UPS turns off power to the load for any other reason, manual restart is required. Uncheck the *Enable auto restart* box to disable auto restart.

#### **Enable Guarantee Shutdown**

If the UPS has reached the Low Battery warning level, the UPS will either continue to shut down or return to utility when the utility power returns, depending on whether *Enable guarantee shutdown* is enabled. If *Enable guarantee shutdown* is checked, then the UPS will continue to shut down even if the utility power returns. If Enable guarantee shutdown is unchecked, then the UPS will return to utility when the input power returns.

#### **Startup on Bypass**

If *Startup on Bypass* is checked, the UPS will startup on bypass and then transfer to inverter. If *Startup on Bypass* is unchecked, the UPS will startup on inverter.

#### **L-N Reverse Detection—120V UPS (500VA ~ 3000VA Models Only**

The L-N Reverse Detection is possible only for the 120V UPS (500VA ~ 3000VA models). Proper wiring of the receptacle powering the UPS is critical for safety, EMI suppression and surge suppression. The UPS checks the outlet when first plugged in. When the box of *Enable L-N Reverse Detection* (120V UPS only) is checked, alarm of L-N reverse will be enabled. If the line-neutral is reversed or the ground is missing, the UPS will not start.

If an L-N reverse problem is detected after the UPS is started, the Liebert GXT4 will continue to operate, but the AC INPUT LED will flash red. The improperly wired receptacles should be properly connected before the UPS is put into service. When the box of *Enable L-N Reverse Detection* is unchecked, the alarm for L-N reverse will be disabled.

#### **Frequency Selection**

The Liebert GXT4 is normally designed for either 50Hz or 60Hz operation, but any model may be used in 50Hz or 60Hz systems. The factory default corresponds to the model. For typical applications, either Auto Sensing - 50 or 60Hz - Bypass Enabled or Auto Sensing - 50 or 60Hz - Bypass Disabled should be selected, depending on the application.

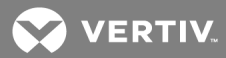

The UPS will automatically detect the utility frequency when it is first plugged in and set the nominal frequency to match.

For some applications, the UPS must be used as a frequency converter. In this application the following options are available:

- Frequency Converter 50Hz Bypass Disabled mode will provide 50Hz UPS output from any qualified commercial power.
- Frequency Converter 60Hz Bypass Disabled mode will provide 60Hz UPS output from any qualified commercial power.

#### **Audible Alarm Control**

Audible alarms are enabled if Enable Audible Alarm Control is checked. Audible alarms are disabled if Enable Audible Alarm Control is unchecked.

#### <span id="page-10-0"></span>**3.3.2 Parameters Tab—Battery**

Choices on this tab allow changing from the default low battery warning, external battery cabinet quantity, and the automatic battery test enable/disable and test interval.

#### **Low Battery Time Warning**

The UPS will estimate operating time when it is operating on batteries. A low battery alarm is activated if the estimated time reaches the specified Low Battery Time, which ranges from 2 to 30 minutes.

#### **External Battery Cabinets**

If additional batteries are attached to the UPS, battery run time estimates are more accurate if the number of *External Battery Cabinet* matches the number of external battery cabinets connected

#### **Auto Battery Test**

The UPS performs an automated battery test periodically, if enabled. The test is enabled by default. Disabling the test may be preferable for some applications. To disable the periodic battery test, remove the check mark from the *Enable auto battery test* box.

#### **Auto Battery Test Time**

<span id="page-10-1"></span>The automated battery test can be set to run every 8, 12, 16, 20 and 26 weeks.

#### **3.3.3 Parameters Tab—Outlet1**

The Liebert GXT4 micro UPS models (500VA - 3000VA) have two groups of programmable outlets. The Outlet1 tab permits programming "Outlet Group 1" to:

- Shed connected equipment when the UPS is operating on battery (extending run time for equipment that is more critical)
- Resume powering outlets sequentially when the UPS restarts after a complete battery discharge
- Shed connected equipment should the UPS be overloaded
- Turn the UPS Off to prevent unauthorized equipment from being powered
- Reboot the UPS (turn Off for 10 seconds, then back On) to restart equipment that might be hung.

# **Outlet Control**

The Outlet Control choices are:

- Turn on delay: Turn outlet On immediately; available only when outlet is Off.
- Turn Off: Turn outlet Off immediately. Outlet will remain Off until it is turned On manually.
- Reboot: Turn outlet Off and back On immediately; available only when outlet is On.

# **Outlet Setting**

- Turn on delay: Outlets will be on after UPS start-up, the time of delay can be configured to 0 ~ 30 minutes.
	- *• Turn off outlet on overload when UPS on battery mode*

Enable: Put a check mark in *Turn off outlet on overload when on battery mode*. Outlet 1 group will turn Off if there is an overload while the UPS is operating on battery power.

Disable: Remove the check mark from *Turn Off outlet during overload when UPS on battery mode*. When this is disabled, the outlet group will remain On if there is an overload while the UPS is on operating battery power.

# **Battery Discharge Duration**

If *Turn off when UPS on battery for* is checked, the outlets will turn Off after a delay of battery discharging. The delay can be set to 0 ~ 30 minutes.

If *Turn on when powers returns* is checked and the outlets are turned Off because of Battery Discharge Duration, the outlets will be On after a delay to permit verifying the utility. The time of delay can be configured to 0 ~ 30 minutes.

# **Battery Runtime Remaining**

If *Turn off when Runtime less than* is checked, the outlets will turn Off when the runtime drops below a set value. The value can be set to 0 ~ 30minutes.

If *Turn on when powers returns* is checked and the outlets have been turned Off because of Battery Runtime Remaining, power will return to the outlets after a delay of verifying the utility. The delay can be set to 0 ~ 30 minutes.

# **Battery Capacity**

If *Turn off when battery capacity <* is checked, the outlets will turn Off when the capacity drops below a set value. The value can be set to 20 ~ 80%.

If turn on when powers returns is checked, and the outlets have been turned Off because of Battery Runtime Remaining, power will return to the outlets after a delay of verifying the utility. The delay can be set to 0 ~ 30 minutes.

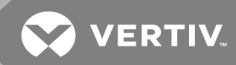

### <span id="page-12-0"></span>**3.3.4 Parameters Tab—Outlet2**

This tab permits programming Outlet Group 2 with the same settings as made to Outlet Group 1. To do so, put a check mark beside *Apply the same settings as Outlet1.*

Different settings can be programmed based on system's setup and requirements of the connected equipment.

#### <span id="page-12-1"></span>**3.3.5 Parameter Tabs—ECO Mode (Economy Mode)**

This tab permits programming the Liebert GXT4 to operate in ECO mode, reducing energy consumption through more efficient operation.

ECO mode powers the connected load with utility power, when it is within specified parameters. This bypasses the inverter.

The tab also permits setting the requalification time—how long utility power must meet specified limits before the UPS may return to ECO mode. The default is 5 minutes.

#### **ECO Mode**

ECO mode may be On or Off. The choice is made through a drop-down list. The default setting is Off, meaning the UPS always powers the connected load through the inverter.

#### **Voltage Tolerance**

The range of the qualified input voltage for ECO bypass output. When ECO mode is enabled and input voltage is within the specified voltage tolerance, UPS will transfer to bypass output if Frequency Tolerance and Requalification Time also are OK. When on ECO Bypass, if the input voltage goes out of tolerance, the UPS will transfer back to inverter. The Voltage tolerance can be set to 5%, 10% and 15%. The default is 10%.

#### **Frequency Tolerance**

Utility power must be within this specification for ECO Mode operation. When ECO Mode is enabled and Frequency Tolerance is within the specifications, The Liebert GXT4 will transfer to ECO Mode if Voltage tolerance and Requalification Time are OK. When in ECO Mode, if the frequency goes out of tolerance, the UPS will transfer back to Inverter. The value of Frequency tolerance can be selected from 1Hz, 2Hz and 3Hz.(default is 3Hz).

#### **Requalification Time**

Once the utility is within tolerance levels, the UPS will wait the set requalification time to ensure that utility power is stable. Once the input power qualification requirements have been met, the UPS will revert to ECO mode operation. The Requalification Time can be selected from 5 minutes, 15 minutes and 30 minutes (default is 5 minutes).

#### <span id="page-12-2"></span>**3.3.6 Parameter Tabs—Dry Contacts**

This tab allows the operational settings for the Any Mode Shutdown terminal block (Pins 1-2)

### **Disable Output—Manual Restart Only**

For particular industrial applications and special computer applications, the UPS may be monitored and controlled using external voltages and relay contact signals. An Any Mode Shutdown command can be activated on the terminal block of the UPS by operating Pin1 - Pin2. If selected, the *Disable Output - Manual Restart Only* setting will require the UPS to be manually restarted by pressing the Start button on the front panel of the UPS after the Any Mode Shutdown signal on the terminal block has been removed.

#### **Auto-Enable Output Automatically**

For particular industrial applications and special computer applications, the UPS may be monitored and controlled using external voltages and relay contact signals. An Any Mode Shutdown command can be activated on the terminal block of the UPS by operating Pin1 - Pin2. If selected, the *Auto-Enable Output Automatically* setting will automatically restore the UPS output after Any Mode Shutdown signal on the terminal block has been removed.

• Default operation—Normally Open

The shutdown logic can be configured for normally open or normally closed. This setting defines the configuration of the Any Mode Shutdown. If selected, the Any Mode Shutdown will operate when Pin1 & Pin2 of the terminal block are connected.

• Inverted operation—Normally Closed

The shutdown logic can be configured for normally open or normally closed. This setting defines the configuration of the Any Mode Shutdown.

#### <span id="page-13-0"></span>**3.3.7 Parameters Tabs—Parallel (GXT4-10000RT230 Only)**

All Liebert GXT4 units in a parallel setup must be GXT4-10000RT230 units. The Parallel tab is visible when connected to GXT4-10000RT230 units.

#### **Number of Units in Parallel**

Liebert's GXT4-10000RT230 UPS is designed to allow Parallel load sharing in an N+1 redundancy configuration. The value of *Number of Units in Parallel* can be selected as 1, 2 and 3.

#### **ID of Units in Parallel**

Set the identifier of the unit. Each unit in the parallel system will be set a unique ID to distinguish among the UPS's in parallel.

#### <span id="page-13-1"></span>**3.4 Resetting to Factory Settings**

To restore the Liebert GXT4 to factory settings, click the *Factory Setting* button and select *Yes* button.

Settings can be reset to defaults only when the UPS is in Standby mode. If the UPS is online, turn Off the outputs and restore to factory settings. If the UPS is not in Standby mode, an error message will be displayed.

**YERTIV** 

# <span id="page-14-0"></span>**3.5 Multiple Unit Configuration Buttons**

These two button are used to speed up configuration of multiple units that require the same configuration settings.

#### NOTE: All UPS units to be given the same settings must be the same model and voltage.

- Download—Configure one UPS for optimal operation, then use this button to save the settings file to the computer's hard drive or other media storage, such as a USB drive. This creates a backup configuration file to preserve settings and to configure multiple UPS's. Clicking the *Download* button brings a pop-up window asking where to save the file as well as the file name.
- Upload—Connect your computer with the USB cable to a second UPS and use this button to apply the configuration settings to the second and subsequent UPS's. The Upload button can be used only on a Liebert GXT4 that is in Standby mode. If the UPS is not in Standby mode, an error message will appear.
	- a. Click the *Upload* button. This brings a pop-up window to allow locating the file saved in the download above.
	- b. Select the file, and click *Open*.
	- c. When the pop-up window closes, click the *Apply* button within the configuration program to save the settings to the second UPS.
	- d. Click *Yes* when prompted on the confirmation pop-up to apply the changes

# <span id="page-14-1"></span>**3.6 Additional Language Kits**

The CD supplied with the Liebert GXT4 UPS has files for all the languages that are supported by the LCD. Additional languages are available as options.

#### <span id="page-14-2"></span>**3.6.1 Driver Installation**

Updating the Liebert GXT4 language files requires installing a hardware driver on the connected computer. The driver communicates with the UPS display controller while in Language Update mode. To install the driver:

- 1. Place the Configuration Program CD into the CD drive of the host computer. An auto-play screen will launch.
- 2. Click the link *Install Language Update USB Driver*.
- 3. Run the driver JM128 Bootloader WinUSB Driver Installer.exe in the folder *GXT4 Flash update\driver*. Review the terms of agreement and click the I Agree button to continue or click Cancel to quit without installing the driver.
- 4. Choose a destination folder and click the *Install* button to continue. Vertiv™ recommends using the default Windows folder.
- 5. The driver should install within a few seconds. When the prompt *Completed* appears, the driver is installed.
- 6. Click the *Close* button to finish the installation.

# <span id="page-14-3"></span>**3.6.2 Changing the UPS Display Language**

To change the language displayed on the Liebert GXT4's LCD:

1. Connect the other end of the USB cable to an available USB port on the host computer.

- 2. Launch the Liebert GXT4 configuration software Vertiv UPS GXT4 Tool.exe.
- 3. Click the *Upload language* button.

The *Language Upload* confirmation window will appea. As the screen notes, the screen will appear blank and non-responsive. The screen will turn black during the upload

- 4. Press OK to continue and the Language Tool program will open the window shown below; press the *Cancel* button to abort.
- 5. When prompted, unplug and then reconnect the USB cable to the host computer to initialize the Windows driver.
- 6. Click the *Browse* button (...) to choose the target file.
- 7. Select the target file you want to upload from the list to select the language desired.
- 8. Click the Upload button to start. *Status* and *Remaining Time* indicators on the right side of the window detail the upload's progress.
- 9. When the prompt *Upload succeeded* is displayed and the Remaining Time shows 0 seconds left, the upload is finished, and the UPS will reboot.
- 10. On the UPS's LCD, select *MAIN MENU -> 2 CONFIGURATION -> 6 LCD -> 1 LANGUAGE* to switch to the newly uploaded language.

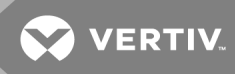

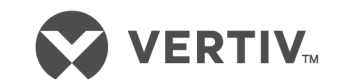

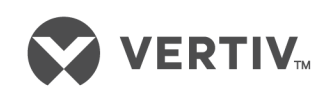

VertivCo.com | Vertiv Headquarters, 1050 Dearborn Drive, Columbus, OH, 43085, USA

© 2018 Vertiv Co. All rights reserved. Vertiv and the Vertiv logo are trademarks or registered trademarks of Vertiv Co. All other names and logos referred to are trade names, trademarks or registered trademarks of their respective owners. While every precaution has been taken to ensure accuracy and completeness herein, Vertiv Co. assumes no responsibility, and disclaims all liability, for damages resulting from use of this information or for any errors or omissions. Specifications are subject to change without notice.